# **LET'S ALL PLAY using Sketchbook**

### **An opportunity for you to shape the future of our outdoor play spaces**

Design a plan for your park using this popular app

The aim of this project is to create a 'bird's eye view' using Sketchbook or another program of your choice - even a hand drawing uploaded as an image. We encourage you to design your dream outdoor park. You can also place text and add scribbles and notes to help explain your ideas further when suggesting what you would like for your park.

## Follow these steps:

#### **DOWNLOAD APP**

#### **AUTODESK SKETCHBOOK - FREE**

A great little drawing and picture app to help quickly visualise your ideas

- 1 Go to App Store
- 2 Search for Autodesk Sketchbook
- 3 Get for your tablet or phone, or [download](https://sketchbook.com/) onto your laptop
- 4 Open
- 5 Create a free account with email and password

#### **DOWNLOAD EXAMPLE PARK ELEMENTS**

To make it easy for you, there are 100 park element images for you to use. Alternatively, find other images you prefer, or draw your own.

These images can be downloaded:

- On your tablet or phone, from within a [folder](https://www.dropbox.com/sh/lcq7tn8kmwzjp97/AABVkP04lxxVzeOqmyH7L3zsa?dl=0) :
	- 1 Choose 'continue to website'
	- 2 Tap on the Share icon and email the link to yourself
	- 3 Open the email from your mail app and tap on the link
	- 4 Tap on the picture you wish to use, tap on the Share icon and choose Save Image. This will save your chosen image to your Photo Library
	- 5 Repeat step 4 for each new image you wish to use

 $\triangleright$  On your laptop, either from within a [Word document](https://canadabay.engagementhub.com.au/projects/download/2656/ProjectDocument), or from within a [folder](https://www.dropbox.com/sh/lcq7tn8kmwzjp97/AABVkP04lxxVzeOqmyH7L3zsa?dl=0) . After clicking on the 'folder' link:

- 1 You are directed to the Dropbox folder
- 2 Click on the 'Download' button and Choose 'Direct download'
- 3 The folder of images will be saved in the Downloads folder of your laptop

#### GETTING TO KNOW SKETCHBOOK

Sketchbook is a fun and easy to use app that gives you the freedom to express your ideas quickly, through drawing, placing images, adding text and layering.

Go ahead, explore this great little program and play with the various tools to come up with some terrifc creative surprises! For in-depth information, be sure to visit the Autodesk Sketchbook Help Center. And don't forget to search online for a wealth of YouTube tutorials.

#### **LAUNCH SKETCHBOOK**

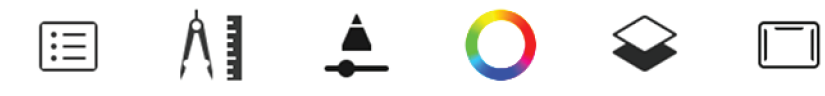

This is the main Toolbar on the iPhone. Depending on your device, whether it's a phone tablet or laptop, the various tools and adjustments appear logically, either immediately or as submenus. Take a little time to familiarise yourself with the 'feel' of the app, its icons and titles.

#### **START A NEW SKETCH**

- \_\_\_\_ • Tap the File icon
	- Choose New Sketch
		- From the Presets, choose the largest size

#### **IMPORT IMAGES**

:  $=$ : $=$ 

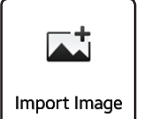

• Import the map image from your Photos • One by one, import park elements from your Photos These will each appear on a new layer

#### **RESIZE IMAGES**

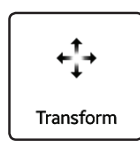

- Pinch and squeeze to re-scale the image to the desired size
- Move the image around by dragging to the desired position

#### **CHECK YOUR LAYERS**

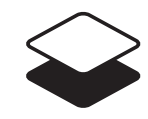

- Layers help you organise your content in Sketchbook and enable you to work on the various elements of your design individually
- Layer order can be rearranged to bring certain elements in front of others
- There are options for layers when selecting them individually
- To delete a layer, tap on the layer and choose the trash option

#### **ADD TEXT**

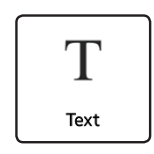

- Type in the desired text with the text tool and your keypad
- Use the transform tool to resize and reposition
- Use the layer options to edit colour and tone

#### **SAVING AND SHARING**

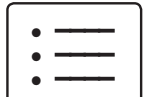

- Tap the File icon
- Your design is automatically saved to the Sketchbook app gallery
- Choose Share and select Save File. Your design is saved to your Photo Library

#### **SUBMITTING YOUR DESIGN IDEA**

- If you haven't already, go to the [youth site](https://canadabay.engagementhub.com.au/lets-all-play-youth), create an account
- Scroll down and click / tap 'SUBMIT YOUR IDEA'
- Log in
- Scroll down to 'Let's All Play Youth' and click / tap 'Have Your Say'
- Scroll down and click / tap 'SUBMIT YOUR GREAT IDEA'
- Fill in the form
- Scroll to the bottom and click / tap 'Choose File'
- Select your design from your Photo Library
- Click / tap 'SUBMIT YOUR GREAT IDEA'
- Log out